# **Manual WPL2.5**

**WolfPackLite HDMI Matrix Switcher**

**All rights reserved, reproduction will be will be prosecuted.**

## **Significance of Symbols**

## <span id="page-1-0"></span>**■Safety Indication**

Symbols are included in the manual and equipment to indicate possible injuries to user or others and risks of property loss, so that you can run the equipment in safe and correct ways. Symbols and their meanings are shown as follow. Please make sure to understand these symbols correctly before reading the manual.

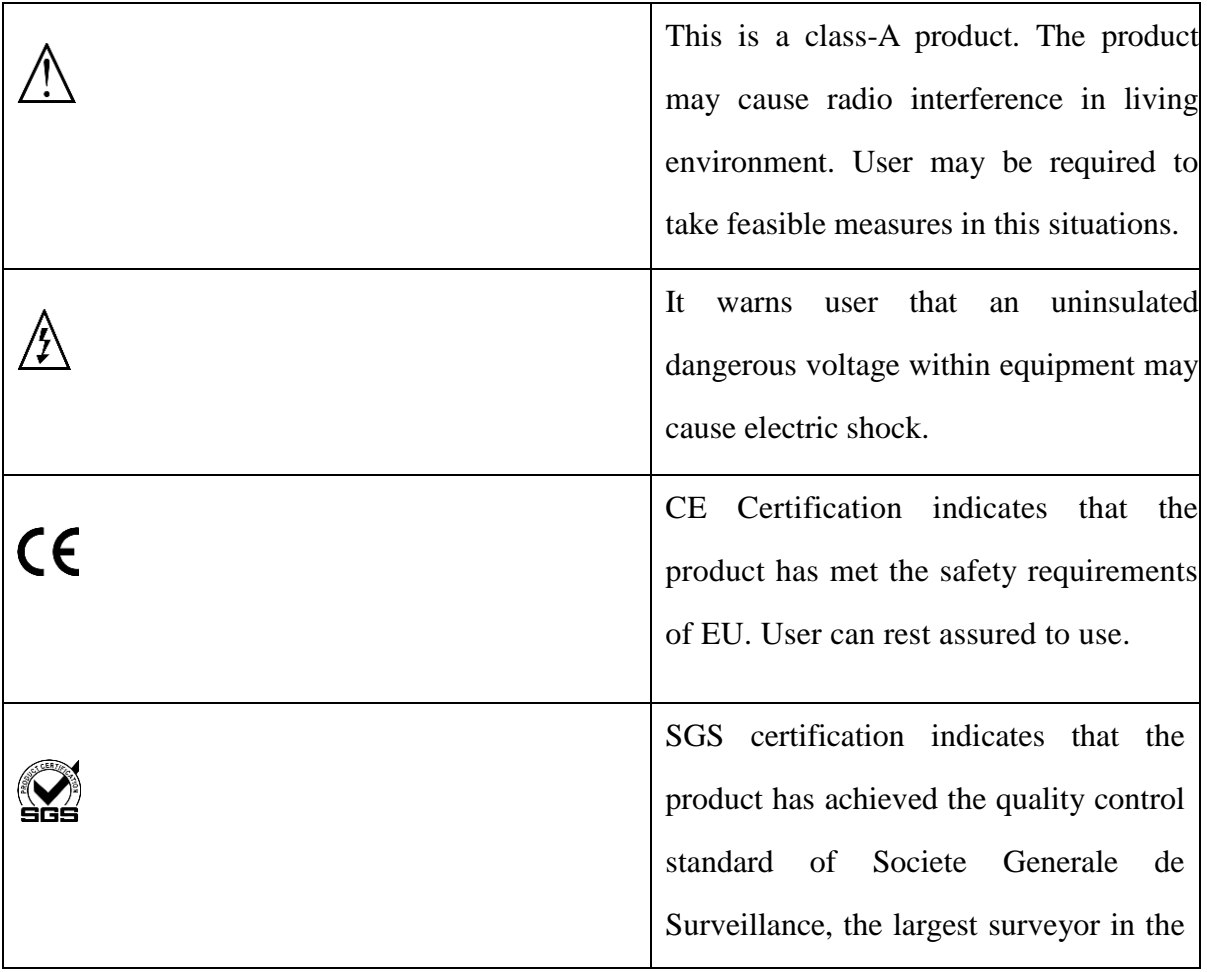

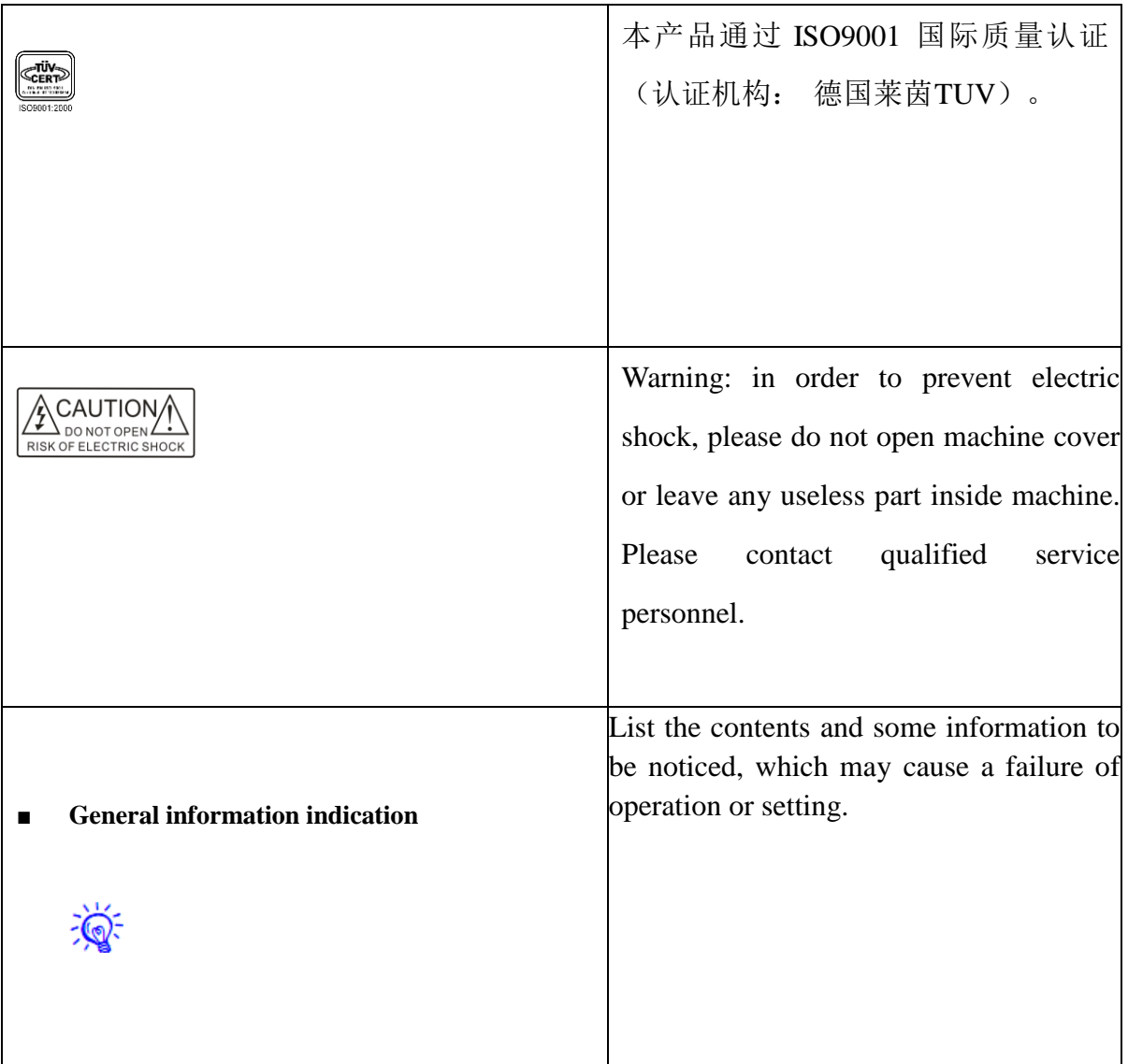

## **Important**

# **Warning**

To ensure the reliability of equipment and safety of personnel, please conform to the following items during installation, use and maintenance.

#### **Notes for Installation:**

◆ Do not operate the product in the occasions with existence of dusts, lampblack, conductive dusts, corrosive and inflammable gases; or expose to high temperature, moisture condensation, winds and rains, vibration and impact. Electric shock, fire and misoperation will also damage or worsen the conditions of product.

◆ Prevent metal scraps and wire residues from falling into air hole of controller during threaded hole processing and wiring; otherwise, it may cause a fire, failure or misoperation;

◆ After installation, make sure there is no foreign matter blocking ventilation surface, e.g. dustproof paper and other packaging items; otherwise, it may weaken heat dissipation resulting in a fire, failure or misoperation;

◆ Hot wring and plugging should be forbidden; otherwise, it would be likely to cause electric shock or broken circuit;

◆ Installation and wiring must be reliable. Bad contact may cause misoperation;

◆ Shield cable is suggested for the input of high-frequency signal or as output cable in the occasions of serious interference to improve the anti-interference capacity of system.

#### **Notes for Wiring:**

◆ Must cut off all external power sources before installation and wiring; otherwise, it may cause an electric shock or damage;

◆ The product is grounded by earth lead of power source. To prevent electric shock, the earth lead must be connected to the ground. Before connecting to input or output terminal, make sure to ground the product correctly;

◆ After installation and wiring, please clear foreign matters immediately. Before connecting to power, please fix terminal cover to prevent an electric shock.

#### **Notes for operation and maintenance:**

◆ Do not touch any terminal while power on; otherwise, it would cause electric shock or misoperation;

◆ Cleaning and tightening of terminals should be done after power off; otherwise, it may cause an electric shock;

◆ Connection or removal of communication signal cable and cable of expansion module or control unit should be done after power off; otherwise, it may cause damage to equipment or misoperation;

◆ Do not disassemble equipment lest internal electric components would be damaged;

◆ Must read this manual carefully and confirm safety sufficiently before proceeding to alteration, pilot run, startup and stop operations.

#### **Notes for Disposal:**

- ◆ Explosion of electrolytic capacitors: electrolytic capacitors onboard may explode on fire;
- ◆ Please collect and separate machine parts from household garbage for disposal;
- ◆ Please dispose as industrial wastes or by local environment protection regulations.

## Catalog

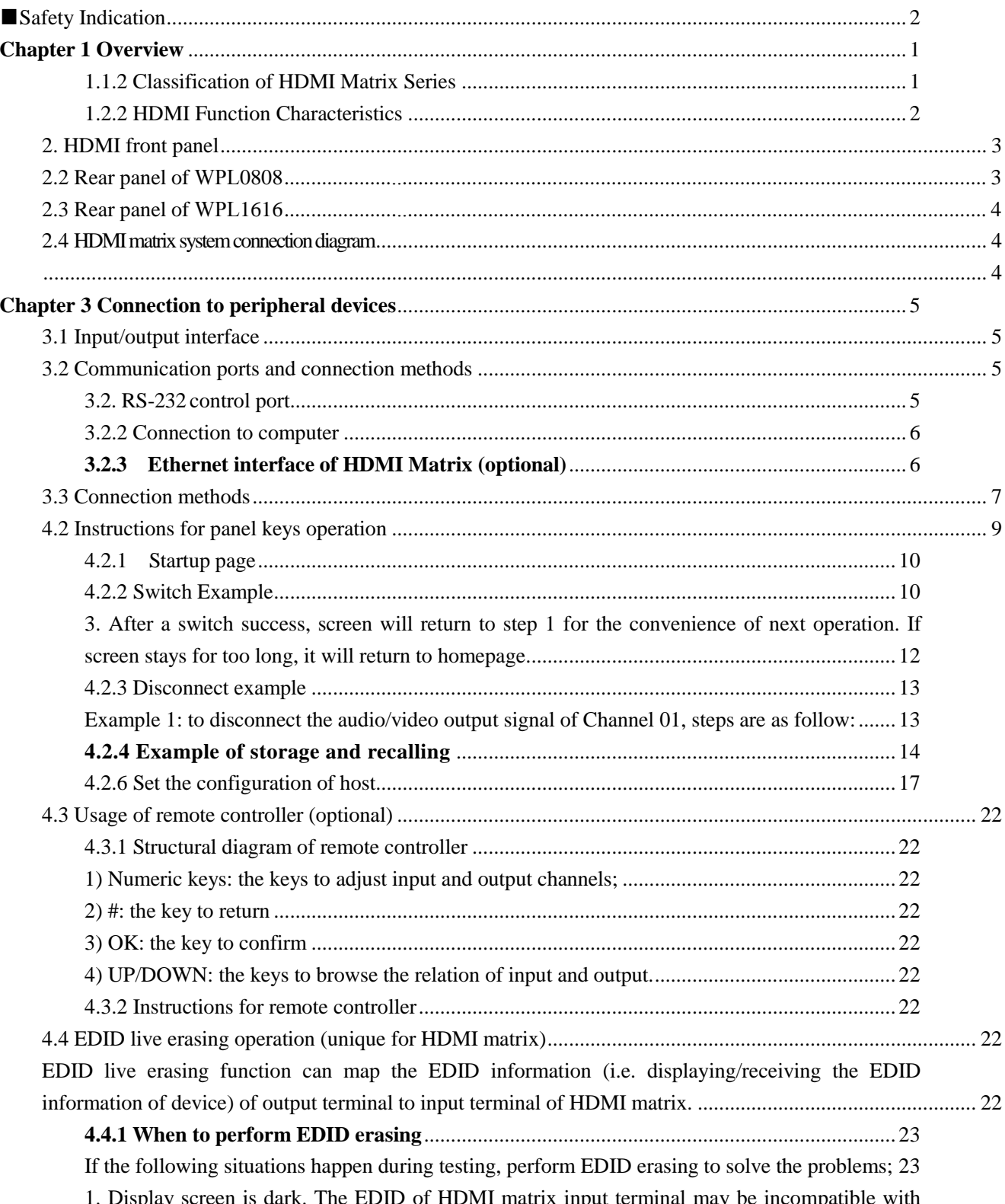

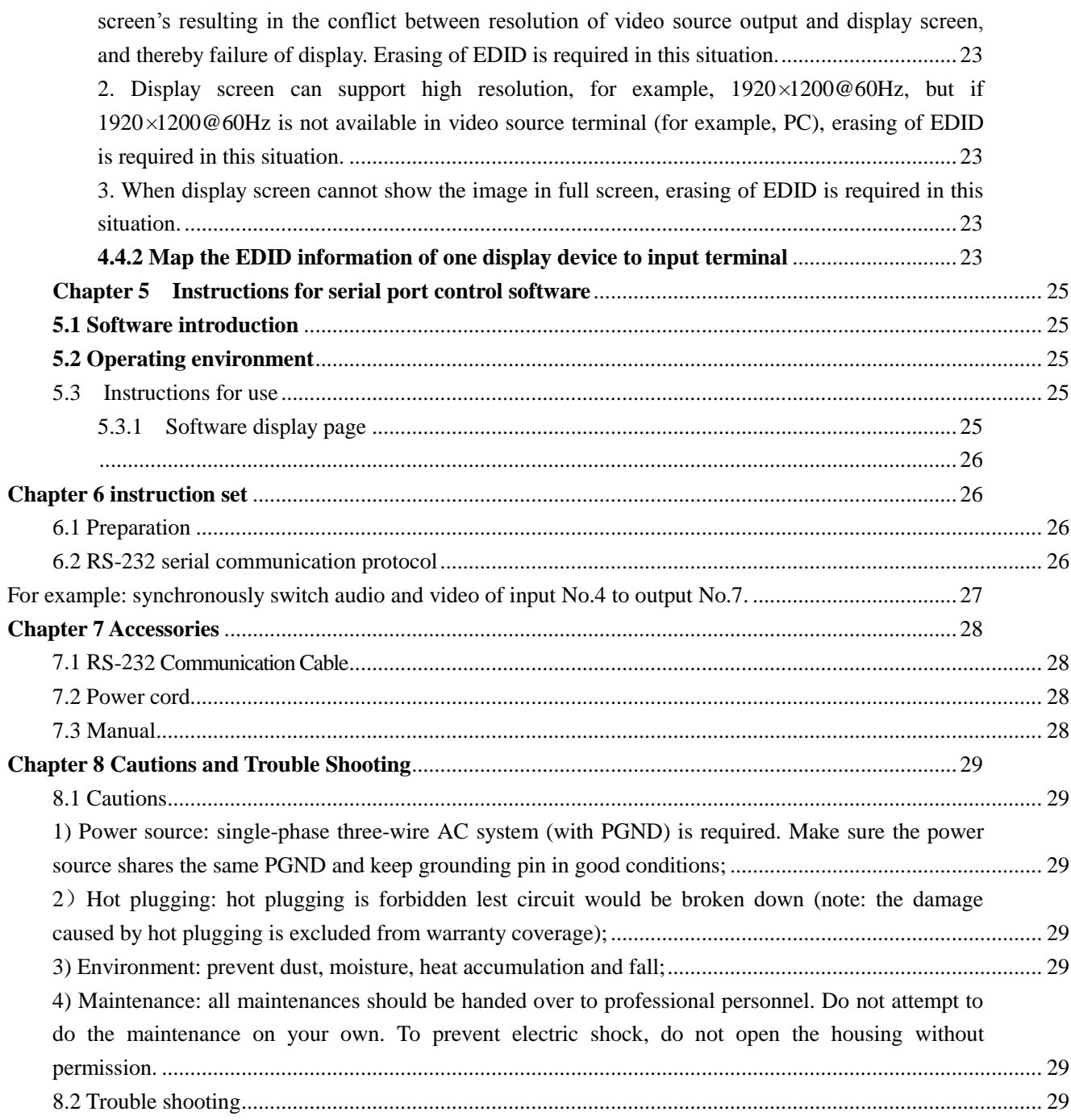

## <span id="page-7-0"></span>**Chapter 1 Overview**

HDMI matrix switcher is a high-performance professional switching device with built-in intelligent controller. The device is capable to switch audio/video input signal to any audio/video output channel in synchronous or asynchronous way.

With unique processing way, switching speed is greatly improved. Flexible control ways, durable keypad, large-sized lattice LCD displaying various information, standard RS-232 communication port convenient for the connection with various remote control devices (such as Creston, AMX, CREATOR and so on), as well as infrared remote controller

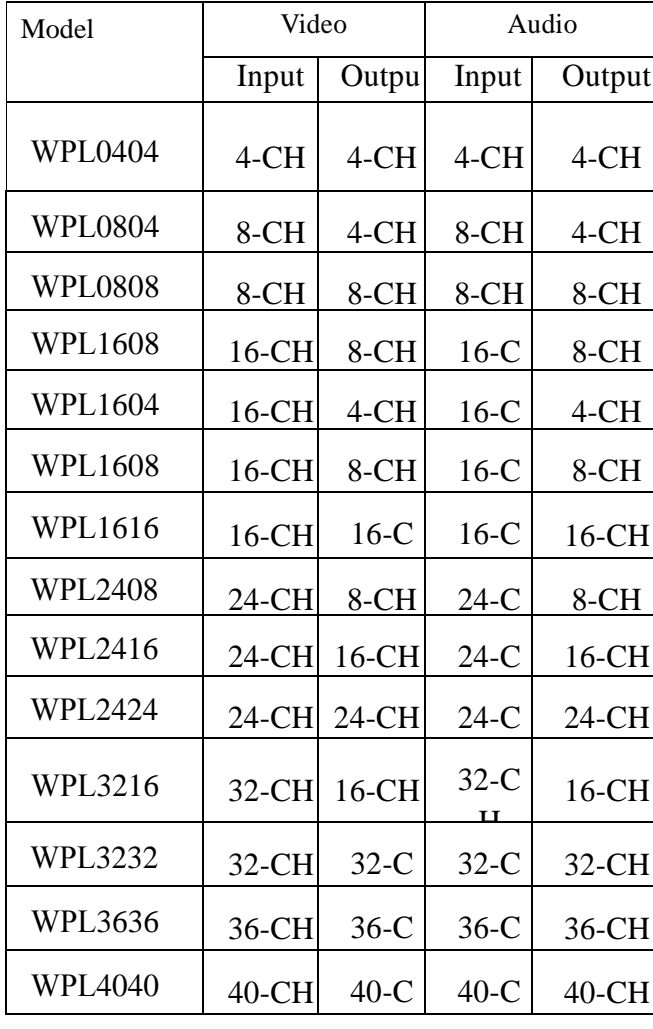

HDMI matrix switcher is mainly applied to radio and television engineering, multimedia conference hall, large screen display engineering, TV teaching, command and control center, and so on.

#### <span id="page-7-1"></span>**1.1.2 Classification of HDMI Matrix Series**

According to application occasions and user demands, HDMI matrix series can be classified into following models:

## **Customization by customer's requirements**

#### <span id="page-8-0"></span>**1.2.2 HDMI Function Characteristics**

◆ 19-inch standard machine housing, plug-in design supports free expansion;

◆ Compatible with all HDTV resolutions, including 1080p/60, and PC resolutions up to 1920\*1200;

Long-line input automatic equalization—make sure to provide independent compensation to each input automatically for the signal loss due to long-distance transmission or poor-quality cables;

◆ Support HDMI 1.3a, HDCP 1.3, HDCP 1.4 and DVI 1.0 protocol, and high color depth and high rate up to 6.75Gbps;

◆ HDCP compatible—make sure protected media can be displayed normally and cooperate with other HDCP compatible devices;

◆ Built-in round-robin switching function supports random interval and channel;

◆ 32 built-in scenarios storage: user can save 32 common modes or specific modes in the equipment and recall a required mode when necessary;

◆ Compatible with all the codes and commands of similar products in the market;

◆ Multiple code formats are provided to meet the requirements of industries and customers and make it more flexible, human-oriented and convenient;

◆ Multiple control ways: panel, central controller, computer software, TCP/IP, splicing software, third-party software are provided to set the functions;

◆ Computer software provides the definition of channel name and makes it more visual;

◆ Compatible with all available central control systems in the market with additional input/output channel commands which make programming more effective, simpler and more flexible;

◆ Provide 1-Ch network port (optional) which supports the simultaneous connection of multiple users through Ethernet remote control;

◆ Provide 2-CH RS-232 communication ports and support RS-232→RS-485 communication port;

◆ Dual serial ports makes the connection to large screen faster and more convenient;

◆ Ultra-high command reception and switching speed, receiving over 64 commands without any delay;

◆ Open control protocol and protocol standard supports the control of third-party and self-developed software;

◆ Multi-machine cascading is possible by ID address setting and supports 255 matrixes at most;

◆ High-quality, mass production, higher compatibility and stability;

◆ Key control: the keys on front panel can control all actions of matrix;

◆ Remote control: a standard remote controller is provided and can control all actions of matrix;

◆ RS-232/485 control: matrix can be connected to computer through RS-232/485. With a

MCON matrix special management software installed in computer, user can have full control on all the actions of matrix;

◆ Splicing software control: in a large screen splicing system, user can control all the actions of matrix by splicing software for large screen;

◆ Touch screen control: touch screen communicates with matrix by WIFI and controls all the actions of matrix (optional);

◆ Central controller: matrix is compatible with the codes and commands of other manufacturers. User can control all the actions of matrix through central controller (optional);

◆ Network control: control all the actions of matrix by TCP/IP network control management and Ethernet network (optional).

## **Chapter 2 HDMI Series Panel**

HDMI series matrixes have the same front panel and rear panels are different in the type and number of ports. The front and rear panels of WPL 0808 and WPL1616 are provided as follow. For the panels of other models, please refer to the following diagrams:

## <span id="page-9-0"></span>**2. HDMI front panel**

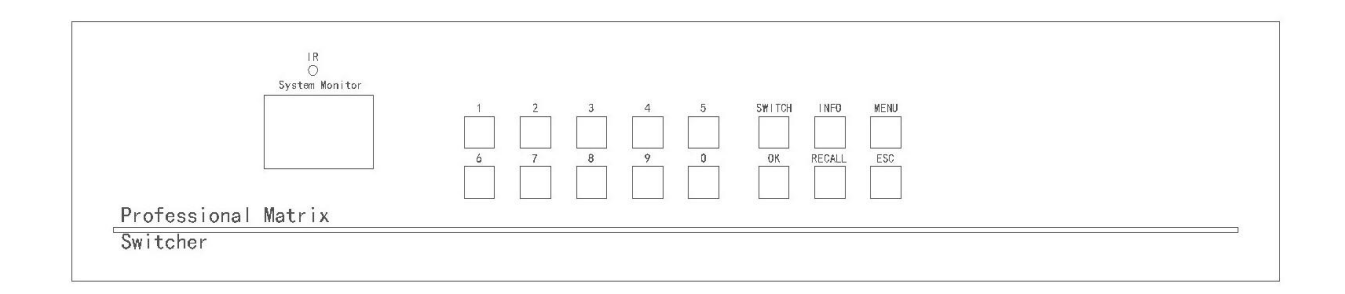

#### <span id="page-9-1"></span>**2.2 Rear panel of WPL0808**

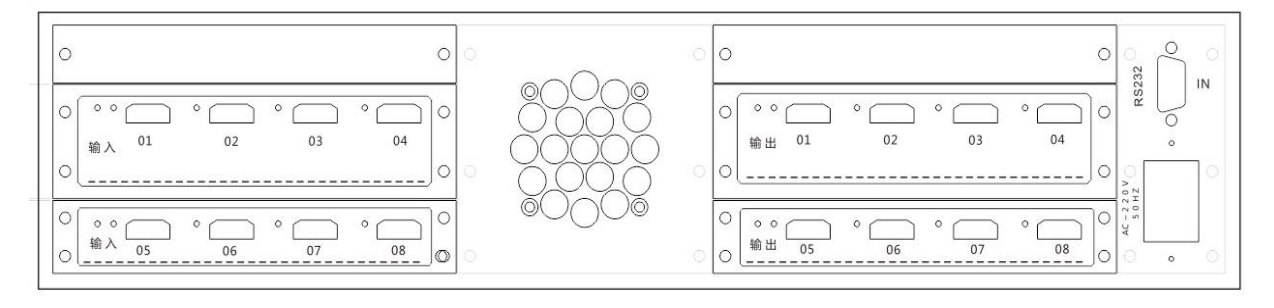

## <span id="page-10-0"></span>**2.3 Rear panel of WPL616**

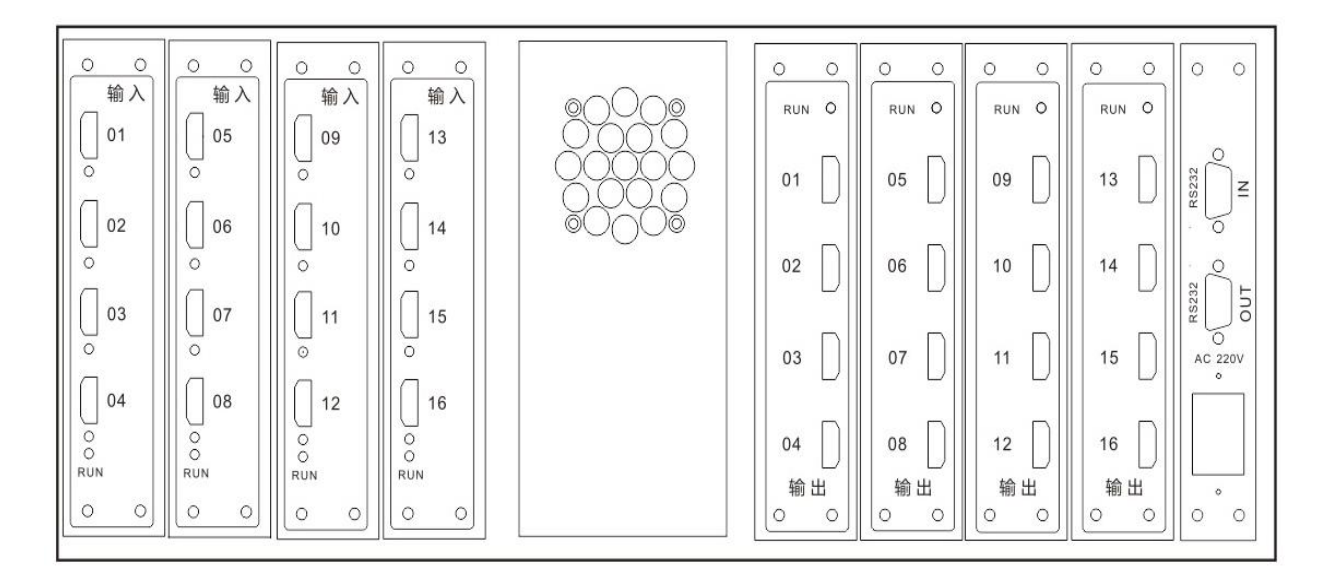

#### <span id="page-10-1"></span>**2.4 HDMI matrix system connection diagram**

<span id="page-10-2"></span>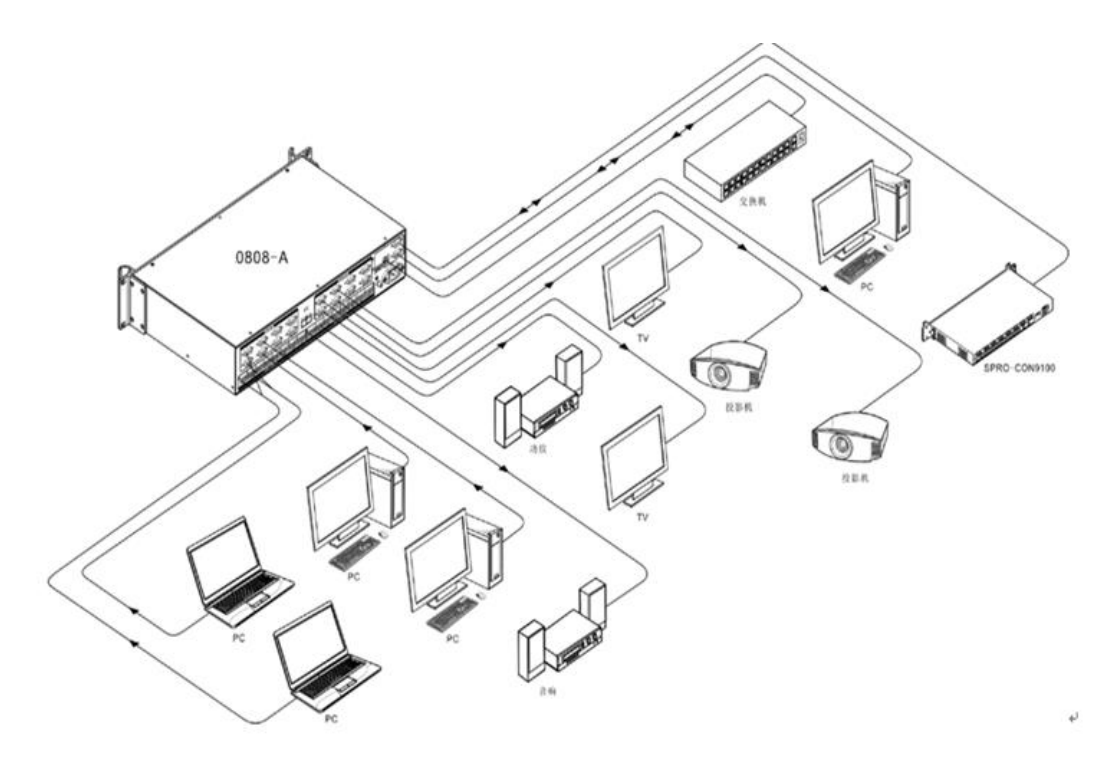

## **Chapter 3 Connection to peripheral devices**

#### <span id="page-11-1"></span><span id="page-11-0"></span>**3.1 Input/output interface**

HDMI interface is a kind of digital video/audio interface and a special digital interface for image communication. Audio and video signal can be transmitted synchronously at the rate up to 6.75GB/s without the necessity of conversion, analogue -todigital or otherwise.

### <span id="page-11-2"></span>**3.2 Communication ports and connection methods**

HDMI matrix provides 1-CH standard RS-232 input and output port, as well as 1-CH RJ45 Ethernet control port (optional). Besides operating on front key panel, user can also operate from various control systems (such as PC, control systems provided by other manufacturers and so on), or conduct remote control through Ethernet or remote controller.

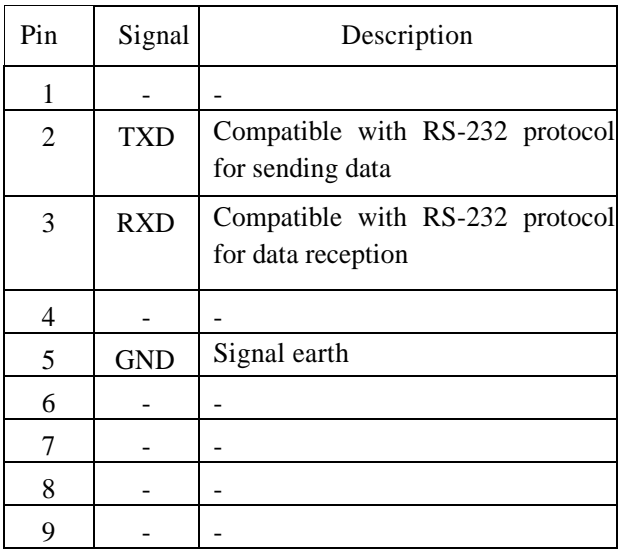

#### <span id="page-11-3"></span> **3.2. RS-232 control port**

This series of products provide 2 serial ports: RS-232 input and output port. Input port should be connected to computer and output port is cascaded to control other matrix hosts. RS-232 input port is a 9-pin female joint and their pins are described as follow:

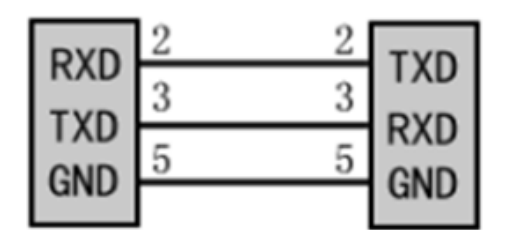

Control Computer

Matrix

#### <span id="page-12-0"></span>**3.2.2 Connection to computer**

 Connect the serial communication port of computer (COM1 or COM2) to RS-232 input port of HDMI matrix host with a RS-232 cable. After installing app, user can control HDMI matrix from computer by attached app or customized control software.

#### <span id="page-12-1"></span>**3.2.3 Ethernet interface of HDMI Matrix (optional)**

HDMI matrix can be connected to Ethernet adaptor in two ways:

1) Cross-connection

HDMI matrix and control computer is connected by a CAT-5 cross Ethernet cable.

2) Straight-through connection

HDMI matrix is connected by a CAT-5 straight-through Ethernet cable to Ethernet switch or concentrator.

#### **3.2.3.2 Description of crossover and straight-through cable**

The system is connected by CAT-5 (enhanced Category 5 cable) which links up network devices by a RJ-45 connector (RJ-45 plug) fixed on the both ends of CAT-5. The standard connection of twisted-pair is not by random but to guarantee the arrangement symmetry of cable connector, so that the mutual interference of cables inside can be cancelled out. A common enhanced category 5 cable contains 4 twisted pairs marked by different colors.

Twisted pair has 2 connection methods: EIA/TIA 568B standard and EIA/TIA 568A.

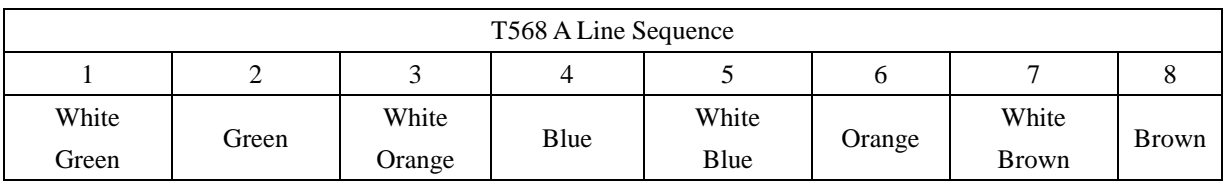

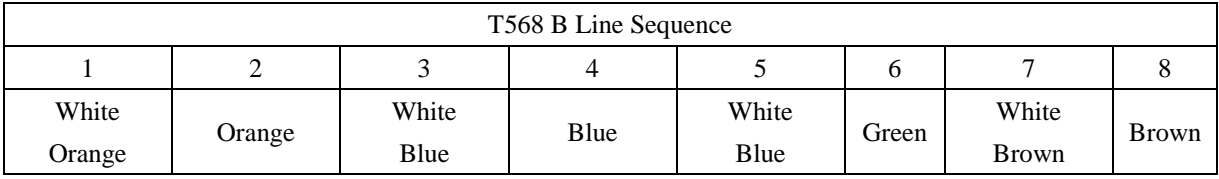

Straight-through line: both ends are connected by T568B line sequence.

Crossover cable: one end is connected by T568A line sequence and the other end by T568B line sequence.

#### <span id="page-13-0"></span>**3.3 Connection methods**

The number of input and output terminals of HDMI matrix system varies with models and user can make connection to various kinds of HDMI players according to different occasions, or connect to computer signal or audio signal devices through HDMI signal converter, such as video player, desktop, graphics processor, digital display stand and other video signal sources. Output terminal can be connected to HD display, LED display and so on.

#### 3.3.1 **HDMI connection cable**

HDMI is a HD multimedia port and provides the data transmission bandwidth of 6.75Gbps, and capable to carry lossless audio signal and high resolution audio signal. Meanwhile, top quality audio and video signal transmission can be guaranteed without the necessity to conduct an analog-digital or digital-analog conversion before transmission.

## **Chapter 4 Instructions for Use**

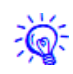

## **4.1 HDMI Matrix Panel Description** HDMI0808 front panel:

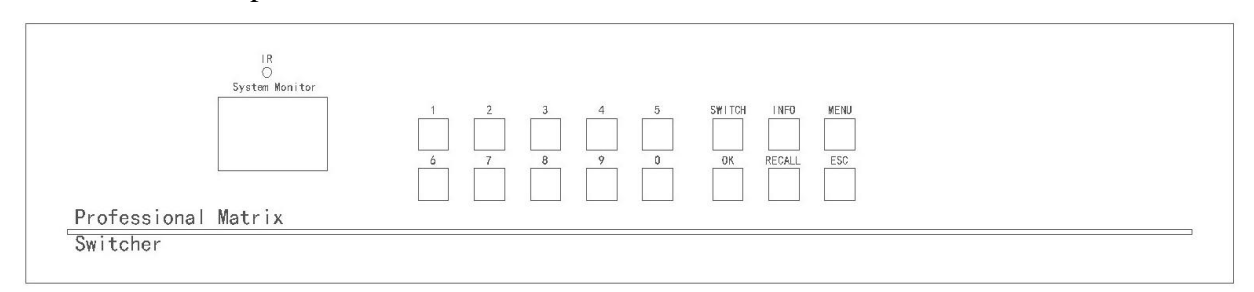

HDMI0808 rear panel:

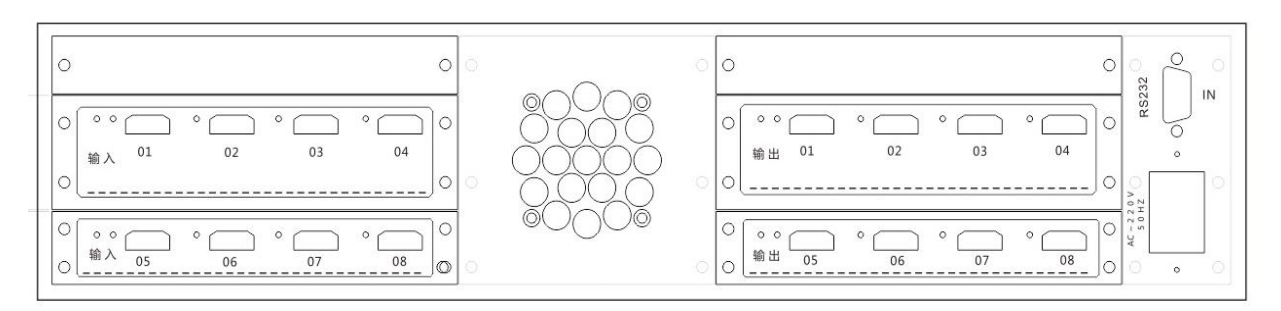

#### **1**) Numeric Keys

Input/output channel option keys: used to set an input or output channel for audio/video signal,

or recall a state or select a number to be saved.

## **2**) **Function keys**

## **SWITCH——option key for audio/video channel**

HDMI channel option key: used to choose an input/output channel for audio/video channel or disconnect a channel.

#### **INFO——LCD display option key**

When INFO key is pressed, LCD display will show an input channel and its corresponding output channel.

#### **MENU——menu key**

The key is used to set address code of host, communication Baud rate and so on.

#### **OK——command execution key**

Confirm a switching option and execute a switching command.

#### **RECALL——recalling option key**

Save and recall a saved relation of input and output.

#### **ESC——the key to quit**

Quit current status.

#### **3**)**Display**

 **System Monitor——LCD display shows current information of host.**

## **4**)**Ports**

**INPUT——**HDMI video input port provides a HD-15pin connector used to connect peripheral devices owning a HD-15Pin video port, such as PC, DVD, HD player and so on.

 **OUTPUT——**HDMI video output port provides a HD-15pin connector used to connect peripheral devices owning a HD-15Pin video port, such as monitor, TV, projector and so on.

## **HDMI** connectors at both ends of signal cable must be in right manner; otherwise, **there would be color loss and even no signal output.**

**ETH (optional)**—provides 1-CH Ethernet network port to connect LAN, Ethernet and so on. Green light indicates normal connection and blinking orange light indicates receiving or sending data.

**RS232-IN/ RS232-OUT——**provide 2-CH independent RS-232 ports which are connected to computer or central controller to have control on matrix system.

**AC220V 50/60Hz**——system power source input port, supports AC100~240V 50/60Hz input.

#### **5**)**Others**

**IR (optional)——**receiving port for multifunctional IR remote controller.

#### <span id="page-15-0"></span>**4.2 Instructions for panel keys operation**

 Instructions will be provide by taking the usage of HDMI0808 as an example. As for the usage of other models, please refer to the instructions of model 0808.

 User can make quick switching between audio and video by front panel keys (please refer to "Function Descriptions of Front Panel Keys" for details). Operations are shown as follow:

#### **Switching key "SWITCH" + input channel + output channel + confirm key "OK"**

There are 2 ways available, "audio-image synchronous switch mode" and "disconnection switch mode". Select a required mode according to the tips shown on LCD display.

#### **Input channel**

Currently connected channel of signal source to be switched;

The keys " $1~9$ " on front panel indicates Channel  $1 - 9$ . When input number is below 9 (including 9), user should input 01, 02 and the like; when input number is above 10 (including 10), user should input the combination of numeric keys.

#### **Output channel**

This is the channel for peripheral display device. The keys " $1\sim9$ " on front panel indicates Channel  $1 - 9$ . When input number is below 9 (including 9), user should input 01, 02 and the like; when input number is above 10 (including 10), user should input the combination of numeric keys.

#### **Command execution key "OK"**

This is the key to execute an operation. Buzzer will give prompt tone indicating the

completion of switching action and success of operation.

#### <span id="page-16-0"></span>**4.2.1 Startup page**

After start-up, screen display is shown as follow:

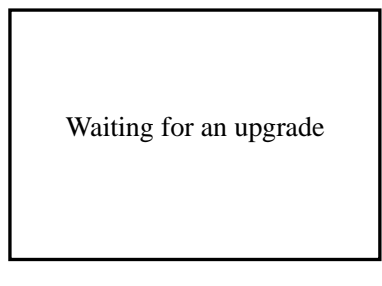

After buzzer sends a beep sound, screen will automatically skip to homepage, as shown in the following:

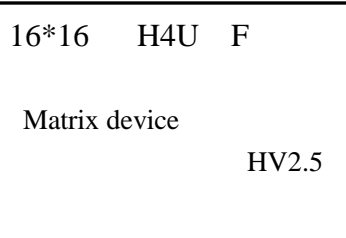

#### <span id="page-16-1"></span>**4.2.2 Switch Example**

 **Example 1: synchronously switch the audio/video signal of Channel 1 to output channel of channel 3. Steps are shown as follow:** 

1. Press "SWITCH" key and LCD display is shown as follow:

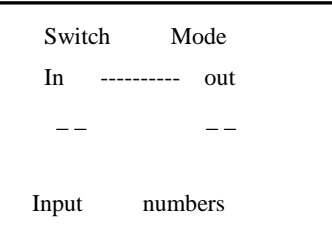

2. Press "01" key from input channel and LCD display is shown as follow:

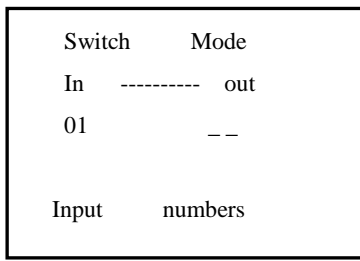

3. Press "03" key from output channel and LCD display is shown as follow:

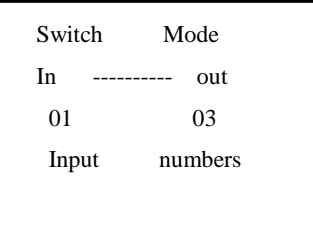

4. Press command key "OK" to execute the operation and LCD display is shown as follow:

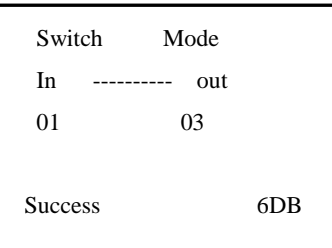

5. After a switch success, screen will return to step 1 for the convenience of next operation. If screen stays for too long, it will return to homepage.

 **Example 2: synchronously switch the audio/video signal of Channel 1 to all output channels (to Channel 8, for example). Steps are shown as follow:**

1. Press "SWITCH" key and LCD display is shown as follow:

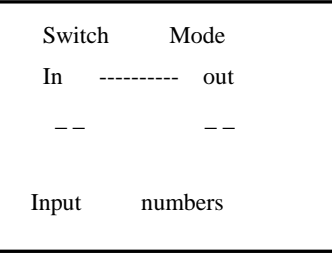

2. Press "01" key from input channel and LCD display is shown as follow:

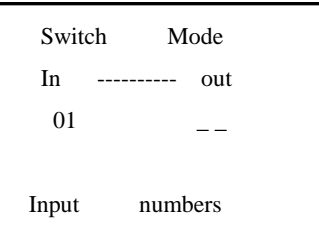

3. Without entering an output channel, but press command key "OK" to execute the operation. LCD display is shown as follow:

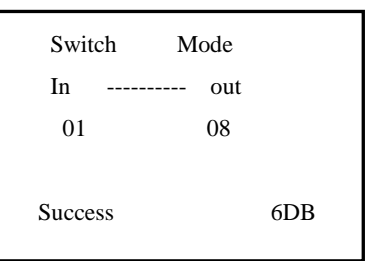

4. After a switch success, screen will return to step 1 for the convenience of next operation. If screen stays for too long, it will return to homepage.

**Example 3: to relate input with output, simple steps are shown as follow:** 

1. Press "SWITCH" key and LCD display is shown as follow:

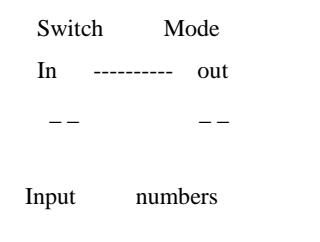

2. Without entering an output channel, but press command key "OK" to execute the operation. LCD display is shown as follow:

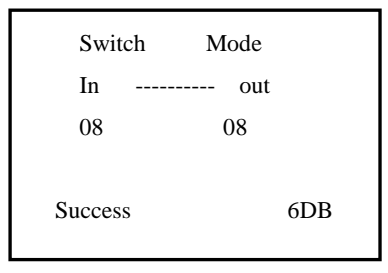

<span id="page-18-0"></span>3. After a switch success, screen will return to step 1 for the convenience of next operation. If screen stays for too long, it will return to homepage.

#### <span id="page-19-0"></span>**4.2.3 Disconnect example**

<span id="page-19-1"></span> **Example 1: to disconnect the audio/video output signal of Channel 01, steps are as follow:** 

1. Press "SWITCH" key twice from homepage and LCD display is shown as follow:

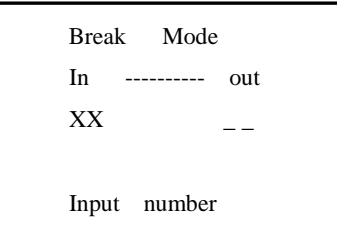

2. Press "01" key from input channel and LCD display is shown as follow:

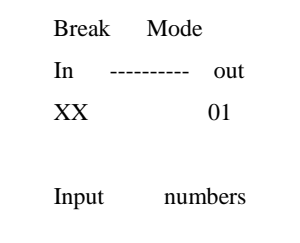

3. Press command key "OK" to execute the operation and LCD display is shown as follow

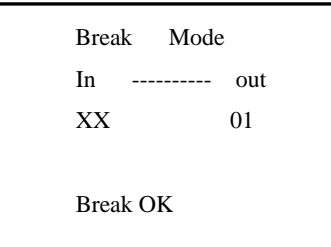

4. After a success of disconnection, LCD display is shown as follow. If screen stays for too long, it will return to homepage.

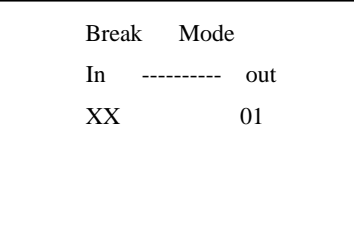

**Example 2: disconnect all audio/video output signals and steps are as follow:** 

1. Press "**SWITCH**" key twice from homepage and LCD display is shown as follow:

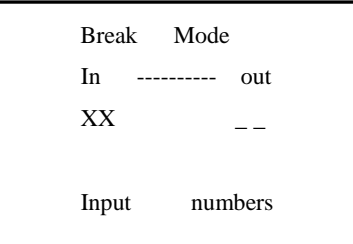

2. Without entering an output/input channel, but press command key " $OK$ " to execute the operation. LCD display is shown as follow:

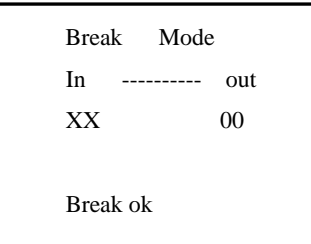

3. After a success of disconnection, LCD display is shown as follow. If screen stays for too long, it will return to homepage.

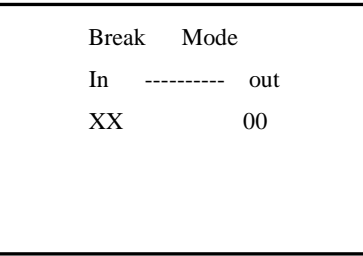

#### <span id="page-20-0"></span>**4.2.4 Example of storage and recalling**

**Example 1: synchronously switch the audio/video signal of Channel 1 to all output channels (to Channel 8, for example) and save it as No.01. Steps are shown as follow:**

1. Synchronously switch the audio/video signal of Channel 1 to all output channels first. Refer to example 2 for specific steps.

2. Press ESC key to return to homepage and LCD display is shown as follow:

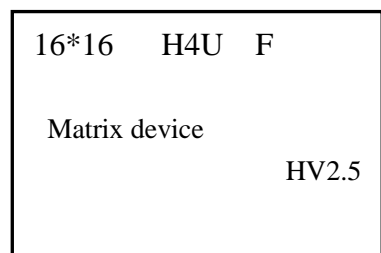

3. Long press on "RECALL" key and LCD display is shown as follow:

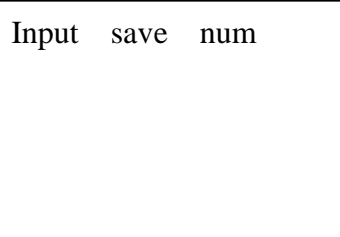

4. Enter number 01 and LCD display is shown as follow:

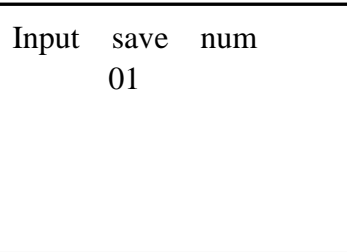

5. Press "OK" key and LCD display is shown as follow:

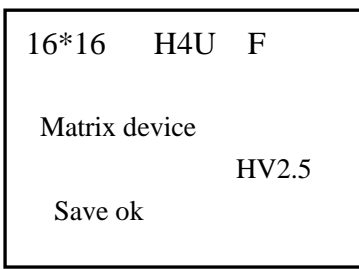

6. After operation success, screen will return to homepage.

## **Example 2: recall the saved contents above. Steps are shown as follow:**

1. Press "RECALL" key and LCD display is shown as follow:

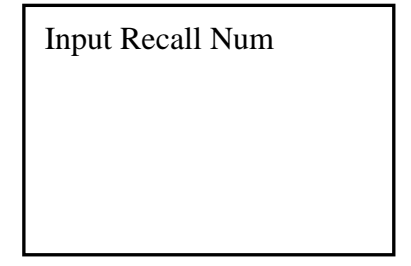

2. Enter number 01 and LCD display is shown as follow:

Input Recall Num 01

3. Press "OK" key and LCD display is shown as follow:

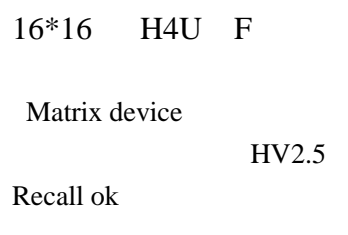

4. After operation success, screen will return to homepage.

**4.2.5 Example of checking input/output relation: check the relation of synchronously switching the audio/video signal of Channel 1 to all output channels (8 channels for example). Steps are shown as follow:** 

1. Synchronously switch the audio/video signal of Channel 1 to all output channels first. Refer to example 2 for specific steps.

2. Press "ESC" key to return to homepage and then press "INFO" key. The screen will display the current relation of input and output, as shown in the following:

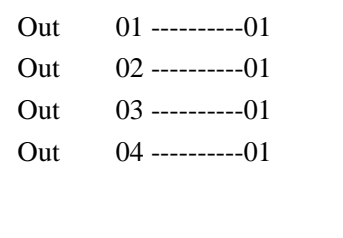

3. Press "INFO" key again and LCD screen skip to next page. Likewise, it displays different page numbers by different inputs and outputs.

## <span id="page-23-0"></span>**4.2.6 Set the configuration of host**

Press "MENU" key and LCD display is shown as follow:

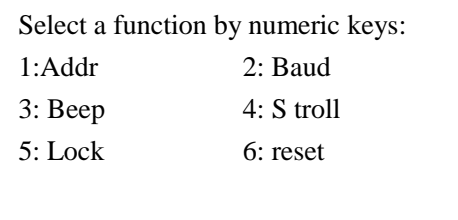

## **4.2.6.1 Set matrix address**

# **Matrix address is the number of matrix!**

a) Press 1 button and LCD display is shown as follow:

Set addr: Addr— $_{-}$ Press ok finily

b) For example, enter 01 and press "OK" key. LCD display is shown as follow:

Set addr: Addr— $_{--}$ Press ok finily Set ok

**Matrix address must be consistent with the one used in controlling matrix with serial port.** 

#### **4.2.6.2 Set Baud rate**

a) Press 2 key and LCD display is shown as follow:

Baudrate  $= 9600$ 1: 2400 2: 4800 3: 9600 4: 19200 Press ok finaly

b) Select a Baud rate by the requirements of customers, for example, Baud rate = 4800. After pressing numeric key 2, setting is successful and LCD display is shown as follow:

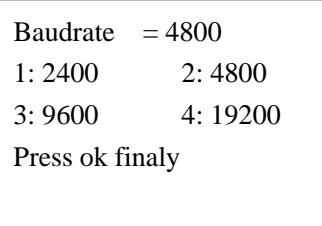

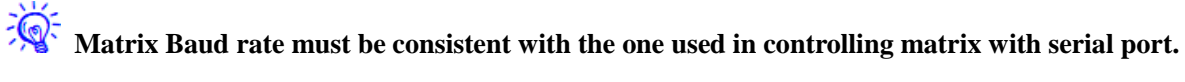

#### **4.2.6.3 Set prompt tone**

a) Press numeric key 3. Prompt tone is enabled by default. LCD display is shown as follow:

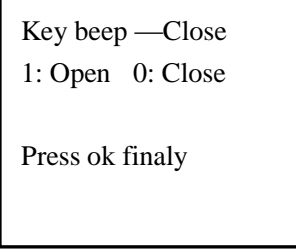

b) Select to enable or disenable prompt tone according to requirement of customer.

#### **4.2.6.4 Set automatic switch**

The images shown on display will be automatically switched. Contents to be switched are the scenarios saved by customer.

a) Press numeric key 4 and LCD display is shown as follow:

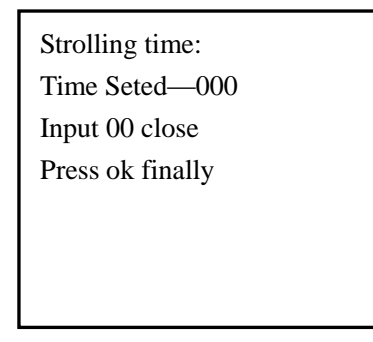

b) Select the duration of automatic switch by customer requirement or disenable automatic

switch by entering 00.

c) If automatic switch is enabled, it will return to homepage and top right corner of screen will circularly display the scenario number of automatic switch by set time.

d) During automatic switch, press any key to pause and operate the matrix. If no action is made after 30sec, automatic switch will resume automatically.

## **4.2.6.5 Set and cancel password**

## **A** password is set to prevent unauthorized access.

Press numeric key 5 and LCD display is shown as follow. User can set or cancel a password.

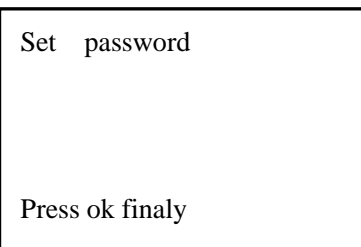

1. Set a password

1) User can a set a 4-digit password and press confirm key to confirm the setting. **When no other operation is required, return to homepage and long-press return key "ESC". Password becomes effective.**

2) When password setting is successful and becomes effective, a lock icon will be displayed in the top right corner of homepage.

3) When matrix is locked and any key is pressed, the following display will be shown:

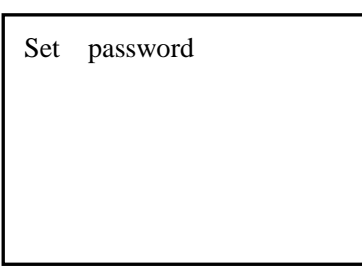

Enter a 4-digit password and press "OK" key to unlock. After that, user can operate the matrix.

2. Cancel a password

Enter "0" and press "OK" key to cancel a password.

#### **4.2.6.6 Reset**

a) Press numeric key 6 and LCD display is shown as follow:

Rst Factory Set Press ok

b) To resume default setting by requirement, press confirm key; otherwise, press cancel.

## *<b>W* Default parameter settings are shown as follow:

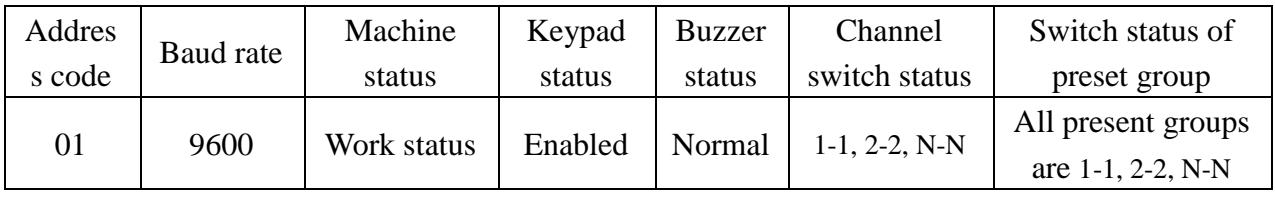

## **Note: N is the maximum number of input and output channels.**

## **4.2.6.7 Adjust magnification times of input**

1. Press "SWITCH" key and LCD display is shown as follow:

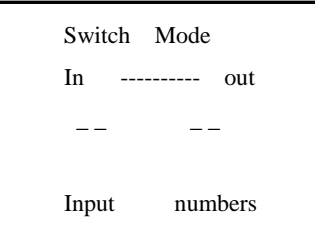

2. Press numeric key "01" from input channel and LCD display is shown as follow:

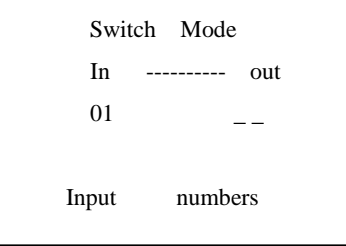

Press "INFO" key and screen display is shown as follow:

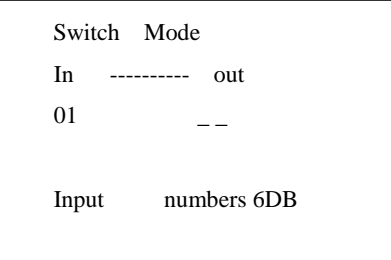

Magnification times can be 6DB, 7DB, 10DB and 11DB. Press "INFO" key again to adjust magnification times. User can make an adjustment by requirement.

4. Press numeric key "03" from output channel and LCD display is shown as follow:

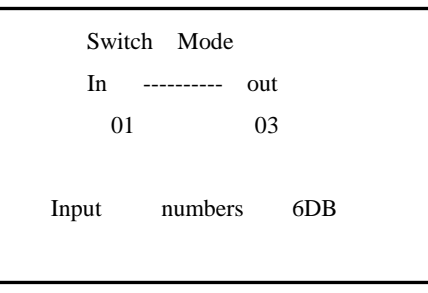

5. Press OK key and LCD display is shown as follow:

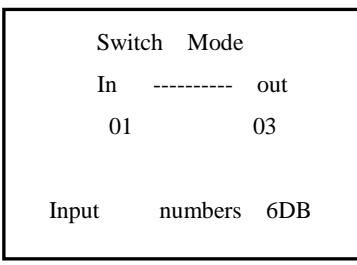

#### **4.2.6.8 Check current status of host**

Long-press on "INFO" key from homepage and LCD screen will display current status of host, as shown in the following (example):

Matrix address: 001 Baud rate: 9600 Prompt tone: enabled Automatic switch: disenabled

User can judge if resetting is required according to current status. Please refer to section 4.2.6

set the configuration of host for details.

### <span id="page-28-0"></span>**4.3 Usage of remote controller (optional)**

Remote controller can control the host within a certain distance to facilitate the operation of user.

## <span id="page-28-1"></span>**4.3.1 Structural diagram of remote controller**

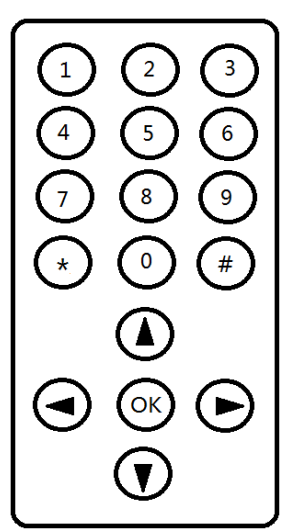

- <span id="page-28-2"></span>1) Numeric keys: the keys to adjust input and output channels;
- <span id="page-28-3"></span>2) #: the key to return
- <span id="page-28-4"></span>3) OK: the key to confirm
- <span id="page-28-5"></span>4) UP/DOWN: the keys to browse the relation of input and output.

## <span id="page-28-6"></span>**4.3.2 Instructions for remote controller**

# **Every time matrix receives the signal from remote controller, buzzer will give out**

#### **beep sound.**

1) Align remote controller to the IR receiving port of front panel within a certain distance, directly enter required input/output channel, and then press "OK" to switch; otherwise, press " $\sharp$ " to return.

2) Press " $0$ " + "OK" from homepage to make one-to-one correspondence of input and output;

3) Directly press UP or DOWN to check current relation of input and output.

## <span id="page-28-7"></span>**4.4 EDID live erasing operation (unique for HDMI matrix)**

<span id="page-28-8"></span>EDID live erasing function can map the EDID information (i.e. displaying/receiving the EDID information of device) of output terminal to input terminal of HDMI matrix.

#### <span id="page-29-0"></span>**4.4.1 When to perform EDID erasing**

<span id="page-29-1"></span>If the following situations happen during testing, perform EDID erasing to solve the problems;

<span id="page-29-2"></span>1. Display screen is dark. The EDID of HDMI matrix input terminal may be incompatible with screen's resulting in the conflict between resolution of video source output and display screen, and thereby failure of display. Erasing of EDID is required in this situation.

<span id="page-29-3"></span>2. Display screen can support high resolution, for example,  $1920\times1200\omega$  60Hz, but if 1920×1200@60Hz is not available in video source terminal (for example, PC), erasing of EDID is required in this situation.

<span id="page-29-4"></span>3. When display screen cannot show the image in full screen, erasing of EDID is required in this situation.

#### <span id="page-29-5"></span>**4.4.2 Map the EDID information of one display device to input terminal**

1. Connect a display device, whose EDIT information should be read, to the first port of output terminal by HDMI cable;

2. Long-press on MENU key from homepage. Display is shown as follow:

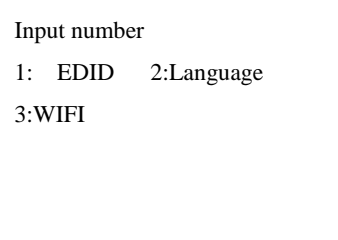

3Press corresponding numeric key 1 and the display is shown as follow:

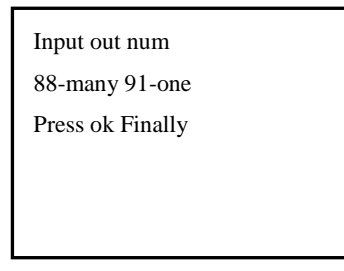

4) Enter 88 and LCD display is shown as follow:

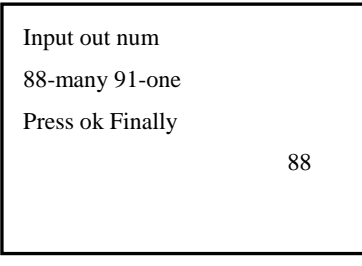

5) Press OK and LCD display is shown successively as follow:

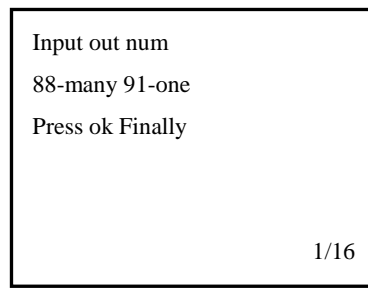

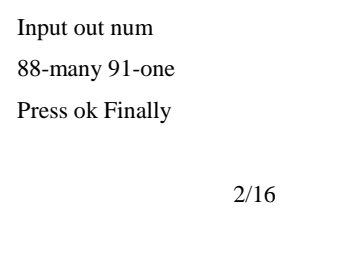

2/4

3/16

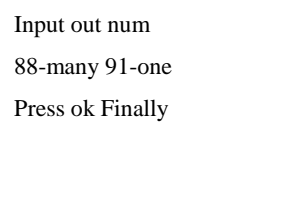

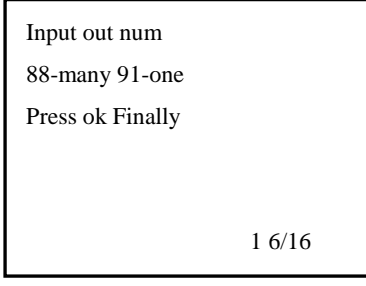

6) If all are a success, LCD display will be shown as follow:

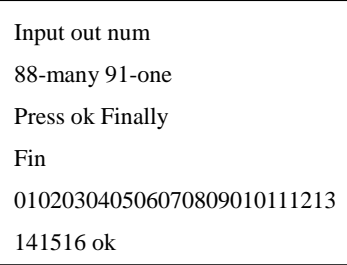

The number after error is the number of display which fails to be read and copied!

#### **Chapter 5 Instructions for serial port control software**

#### <span id="page-31-1"></span><span id="page-31-0"></span>**5.1 Software introduction**

 Matrix Control is specially designed for HDMI matrix switcher and can provide highly effective and precise control on HDMI matrix through computer. The software can be downloaded from company website.

#### <span id="page-31-2"></span>**5.2 Operating environment**

 The software should be run in PC and other compatible machines with at least Pentium II CPU, 128 RAM and 10G hard disk.

The software should be run in WINDOWS XP and systems above.

Software operation requires Microsoft .NET4.0 operating environment which has been installed in Windows 7 and systems above. The software can directly work in Windows 7 and systems above. To run the software in Windows XP system, user needs to install .NET 4.0.

#### <span id="page-31-3"></span>**5.3 Instructions for use**

The software is a green software and can work without installation. Directly double-click MatrixControl.exe to run after download and extract, as shown in the following diagram:

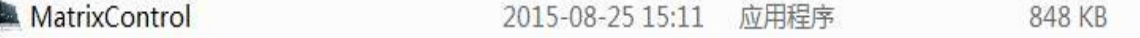

#### <span id="page-31-4"></span>**5.3.1 Software display page**

<span id="page-32-0"></span>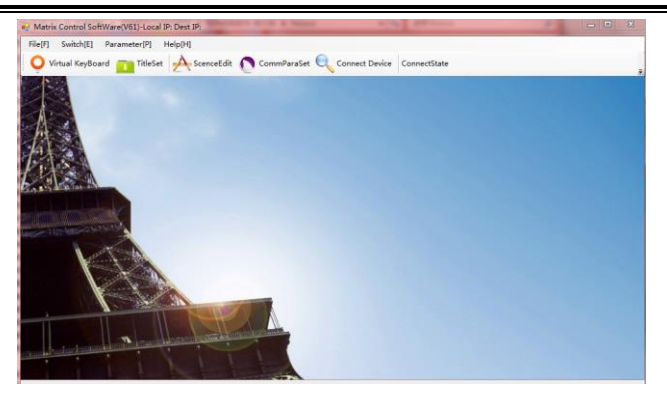

Please refer to the attached manual of software for specific operations of serial port control software!

## <span id="page-32-1"></span>**Chapter 6 instruction set**

#### <span id="page-32-2"></span>**6.1 Preparation**

#### **Before use, please confirm carefully the following parameters are correctly set:**

1) Baud rate is consistent with control device;

2) Confirm both ends of serial port line are straight-through, namely, pin-2 to hole 2, pin-3 to hole

3 and pin-5 to hole 5. Please refer to the instructions in previous chapters for details.

#### <span id="page-32-3"></span>**6.2 RS-232 serial communication protocol**

Data bits: 8 Stop bit: 1 Check bit: none

- 1) Hexadecimal communication protocol: Baud rate: 2400, 4800, 9600, 19200
- 2)ASCII communication protocol: Baud rate: 2400, 4800, 9600, 19200 Data: ASCII Baud rate: 2400, 4800, 9600, 19200 Data: ASCII

## **6.3 Control code 6.3.1 Hexadecimal control code**

1. Control code is composed by 8 bytes:

Byte 1 is fixed to 0XA5 and "source address" is the number of control device. When matrix host is controlled by multiple computers or devices, source address is used to distinguish. ―Target address‖ is the address of controlled devices and should be consistent with the internal setting of matrix host. "Instruction" byte is used to distinguish different control instructions. Data 1, data 2 and data 3 is the additional parameters of instructions. "Check" is the sum of byte  $1 \sim 7$  (when exceeding 1 byte, lower byte part prevails). Device checks and verifies all

the data. Only the right data will be interpreted and executed; otherwise, wrong data will be abandoned and tips be shown on LCD screen.

Target address code: 01─FFH, FFH is broadcast code; default address of matrix host is 01H. Note: the 8 bytes in control code are HEX format.

2. Example

Note: address code is 1.

1) Switch appointed input image and audio to appointed output.

<span id="page-33-0"></span>For example: synchronously switch audio and video of input No.4 to output No.7.

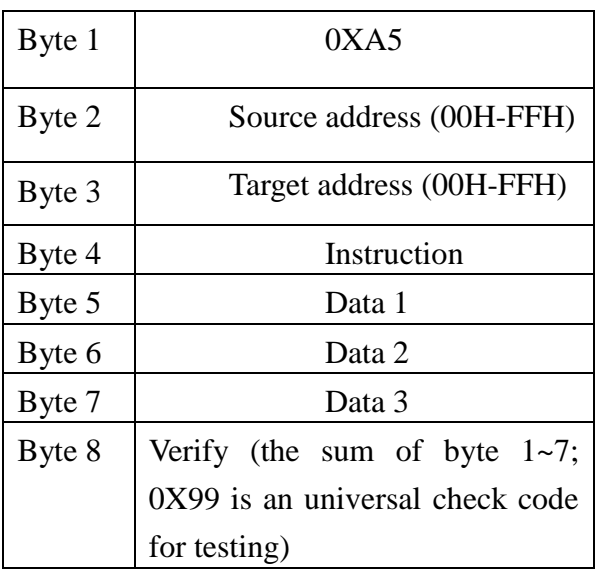

A5 00 01 01 07 04 01 B3

2) Switch the input of one channel to all output channels.

 For example: switch input No.4 to all outputs: A5 00 01 03 04 00 00 AD

3) Input and output one-to-one switch (CH 1 input is switched to CH1 output, CH2 input switched to CH2 output)

A5 00 01 02 AA BB CC D9

## **6.3.2 ASCII Control Code**

1. ASCII control code is composed by following parts:

XX V XX .

Note: XX is the number of channels and the "."

at the back cannot be neglected!

2. Example

Switch appointed input image and audio to appointed output channel. For example: synchronously switch audio and video from input No.4 to output No.7.

04V07**.**

## **Chapter 7 Accessories**

#### <span id="page-34-1"></span><span id="page-34-0"></span> **7.1 RS-232 Communication Cable**

It is used to connect to computer and control the host.

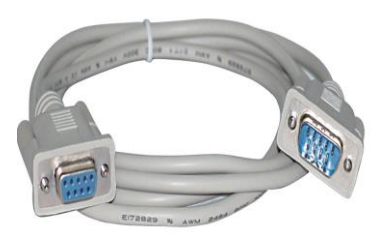

#### <span id="page-34-2"></span>**7.2 Power cord**

It is used to connect electric supply and power input port of host.

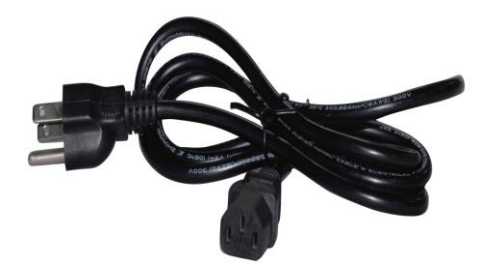

#### <span id="page-34-3"></span>**7.3 Manual**

The manual introduces the operation and parameters of system.

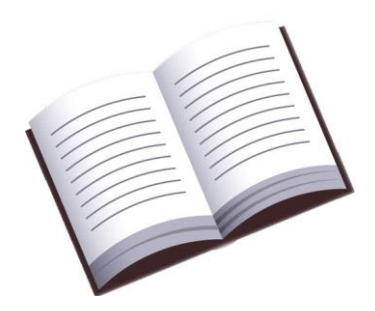

## **Chapter 8 Cautions and Trouble Shooting**

#### <span id="page-35-1"></span><span id="page-35-0"></span>**8.1 Cautions**

<span id="page-35-2"></span>1) Power source: single-phase three-wire AC system (with PGND) is required. Make sure the power source shares the same PGND and keep grounding pin in good conditions;

<span id="page-35-3"></span>2) Hot plugging: hot plugging is forbidden lest circuit would be broken down (note: the damage caused by hot plugging is excluded from warranty coverage);

3) Environment: prevent dust, moisture, heat accumulation and fall;

<span id="page-35-5"></span><span id="page-35-4"></span>4) Maintenance: all maintenances should be handed over to professional personnel. Do not attempt to do the maintenance on your own. To prevent electric shock, do not open the housing without permission.

#### <span id="page-35-6"></span>**8.2 Trouble shooting**

In the following cases, please make corresponding examinations first:

1) Ghosting can be seen in the images received. If the ghosting is created by projector, it is probable that projector is not well-adjusted or bad quality of wires causes unmatched impedance which creates secondary or multiple reflections. It is feasible to adjust the projector or replace wires.

2) When remote controller cannot control matrix:

A. An obstacle is in the way of controlled device;

B. Low battery. Please replace the battery. It should be noted that there is a protective film on the battery of new remote controller. Please remove it before use;

C. Remote controller may be broken. Please contact our after-sale service;

3) When serial port RS-232 (usually refer to the serial port of computer) cannot control matrix, check if the communication ports of software correspond to the serial port of device; if communication port of computer is in good conditions.

4) If there is no beep sound during switching of input/output signal, it is probable that the software has disenabled buzzer or buzzer goes wrong. Please call on professional personnel.

5) During matrix switch, buzzer, LCD display and serial port is normal, but there is no image output;

A. Check the input terminals of row and field with oscilloscope or universal meter. If there is no signal input, input cable may be broken or have a loose connector. Replace the connection wire;

B. Check the input terminals of row and field with oscilloscope or universal meter. If there is no signal output, output cable may be broken or have a loose connector. Replace the connection wire;

C. If problem still remains after replacement, inside of machine may go wrong. Please hand over to professional personnel.

6) Overlapping curve, ripple, shaking low-frequency interference can be seen in some channel. It may be caused by bad contact of ground wire.

7) If static is obvious when releasing and plugging HDMI connector, ground wire of power source may have bad contact with ground. Please ground the wire reliably; otherwise, it would be likely to damage equipment or shorten the service life of host.

8) Panel keys, RS-232 and infrared remote controller don't work. Inside of device may be broken. Please hand over to professional personnel.